# Chapitre 4 : Les fonctions

Chapitre 4 : Les fonctions

Site: Plateforme [Pédagogique](http://learn.uca.ma/) de l'UCA Cours: Cours d'Informatique - S4 - 2014 Livre: Chapitre 4 : Les fonctions Imprimé par: MUSTAPHA EL YAMANI Date: mardi 4 mars 2014, 22:41

### Table des matières

- IV.1. Structure d'une formule
- IV.2. Somme automatique
- IV.3. La fonction Somme
- IV.4. La fonction Moyenne
- IV.5. La Fonction Entier
- IV.6. La Fonction Arrondi
- IV.7. La Fonction ET & la fonction OU
- IV.8. La Fonction Logique "Si"
- IV.9. FONCTION IMBRIQUEE

# IV.1. Structure d'une formule

Le tableur EXCEL est utilisé par des mathématiciens, des logisticiens, des banquiers, des ingénieurs, ... La liste des fonctions disponibles est donc importante. Le but n'est pas de voire toutes les fonctions mais de vous permettre d'utiliser les fonctions qui vous intéressent.

Les fonctions sont des formules prédéfinies qui effectuent des calculs en utilisant des valeurs particulières appelées arguments, dans un certain ordre (ou structure). Elles permettent d'effectuer des calculs simples et complexes.

#### Structure d'une formule

La structure d'une fonction commence toujours par le signe  $\alpha = \infty$  suivit du nom de la fonction, puis on ouvre une parenthèse Les arguments sont séparer par des points virgules « ; » et la formule doit se terminer par une parenthèse.

(NB. :si vous taper le nom correctement une info bulle d'arguments apparaît)

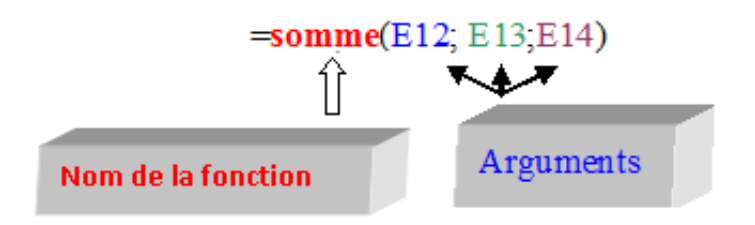

On peut également insérer une formule à partir du bouton « Insérer une fonction » de la barre de formule.

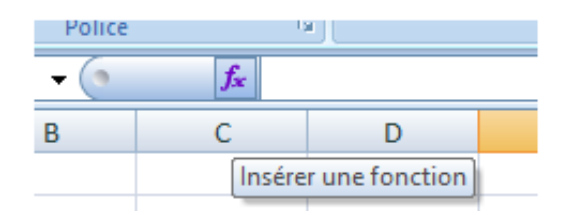

On obtient la boîte de dialogue suivante ; on choisit la fonction puis OK.

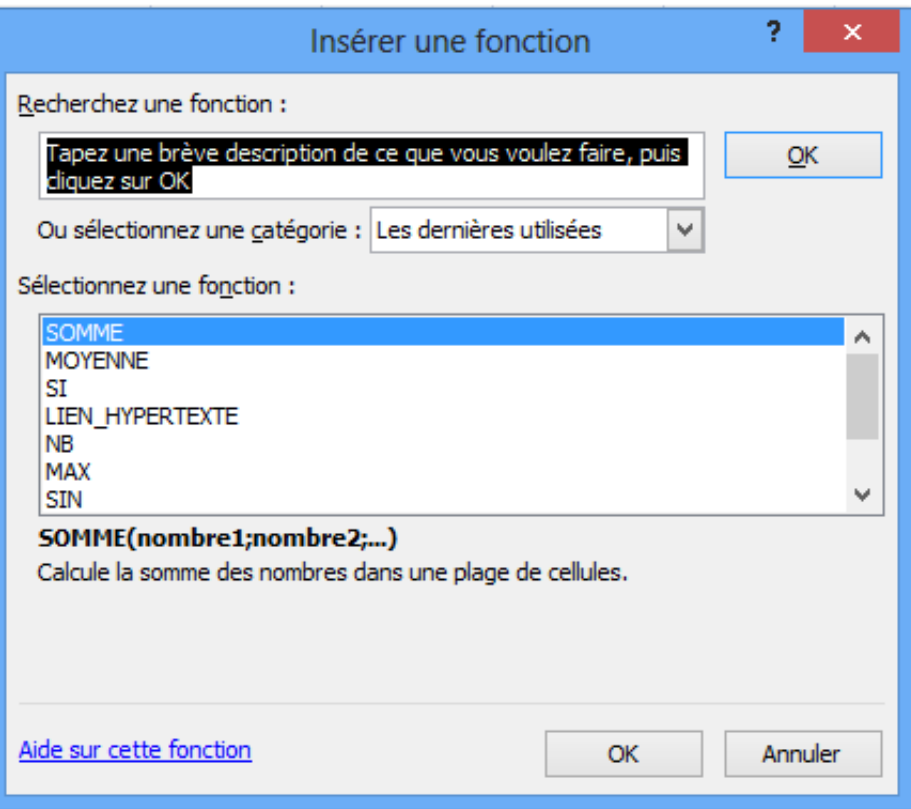

NB . : Pour avoir plus d'information sur une fonction, on peut utiliser l'aide en cliquant sur « Aide sur cette fonction » en bas de la boîte de dialogue.

### IV.2. Somme automatique

Cette fonction permet d'obtenir automatiquement la somme d'une plage de cellules donnée. On peut procéder de deux façons différentes.

#### 1ère méthode

- Sélectionner la cellule qui contiendra le résultat du calcul(et donc la formule de calcul)
- $\circ$  Dans l'onglet accueil> Edition, Cliquer sur le bouton somme automatique  $\boxed{\Sigma}$
- Dans la barre de formule s'affiche :

#### =SOMME(Début de la sélection;Fin de la sélection)

NB. : Excel vous propose une plage de cellules par défaut. Il est possible de la changer en sélectionnant la plage de cellules désirée à l'aide de la souris.

#### 2ème méthode

- Sélectionner la cellule qui contiendra le résultat du calcul(et donc la formule de calcul) et étendre la sélection aux cellules qui doivent être additionnées.
- o Dans l'onglet accueil> Edition, Cliquer sur le bouton somme automatique  $\boxed{\Sigma}$ . Le résultat s'inscrit automatiquement.

### IV.3. La fonction Somme

Pour additionner entre elles plusieurs cellules, on peut utiliser la fonction =SOMME() d'EXCEL.

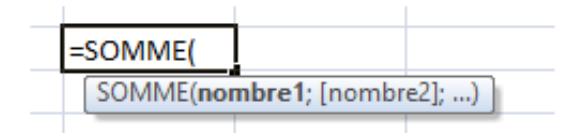

#### Procédure :

- Ecrire dans la cellule où doit apparaître le résultat : =somme(
- Sélectionner ensuite à la souris la plage de cellules à additionner.
- Valider avec la touche Entrée

La fonction renvoie l'addition des nombres sélectionnés.

### IV.4. La fonction Moyenne

Pour obtenir la moyenne de plusieurs cellules, on peut utiliser la fonction =MOYENNE() d'EXCEL.

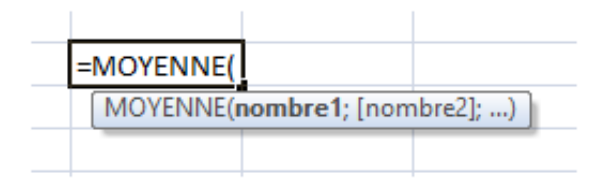

#### Procédure :

- Ecrire dans la cellule où doit apparaître le résultat : =moyenne(
- Sélectionner ensuite à la souris la plage de cellules désirée
- Valider avec la touche Entrée.

La fonction renvoie la moyenne des cellules sélectionnées

# IV.5. La Fonction Entier

Pour obtenir l'entier d'un nombre on utilise la fonction « Ent » de Excel.

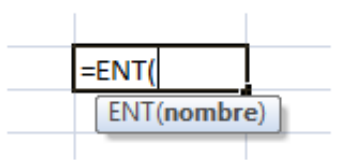

#### Procédure :

- $\bullet$  Ecrire dans la cellule où doit apparaître le résultat :  $=$ ent(
- Sélectionner ensuite à la souris la cellule désirée
- Valider avec la touche Entrée.

La fonction renvoie la valeur de l'entier naturel de la cellule sélectionnée.

### IV.6. La Fonction Arrondi

Pour arrondir un nombre réel en précisant le nombre des décimales désirées, on utilise la fonction Arrondi de Excel.

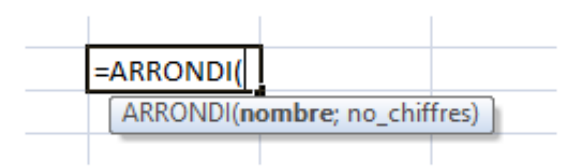

#### Procédure :

- Ecrire dans la cellule où doit apparaître le résultat : =arrondi(
- Sélectionner ensuite à la souris la cellule désirée
- $\bullet$  Mettre un point virgule puis taper le nombre de décimal souhaité.
- Fermer la parenthèse et Valider avec la touche Entrée.

La fonction renvoie la valeur arrondie de la cellule sélectionnée.

# IV.7. La Fonction ET & la fonction OU

Ces 2 fonctions renvoient les valeurs VRAI ou FAUX.

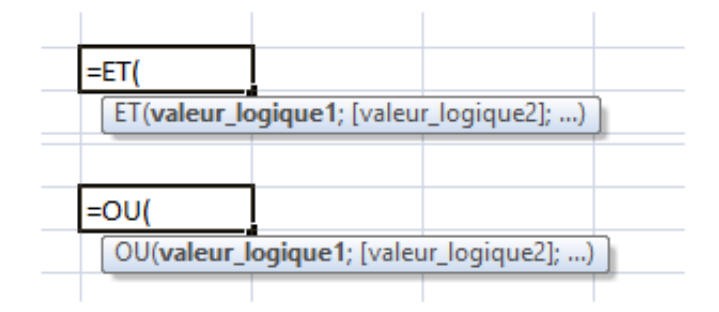

## IV.8. La Fonction Logique "Si"

La fonction SI vérifie la condition « test logique », si cette condition est vrai elle renvoi la valeur « valeur si vrai » ; si la condition est fausse elle renvoi la valeur « valeur si faux ».

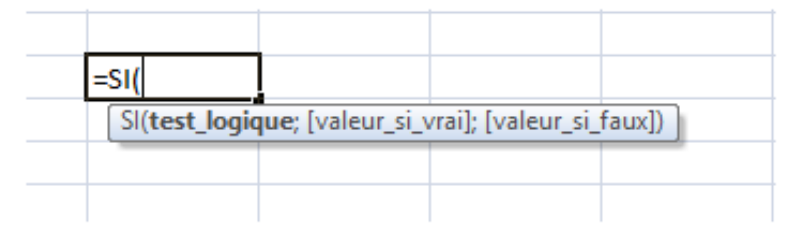

Les conditions possibles sont

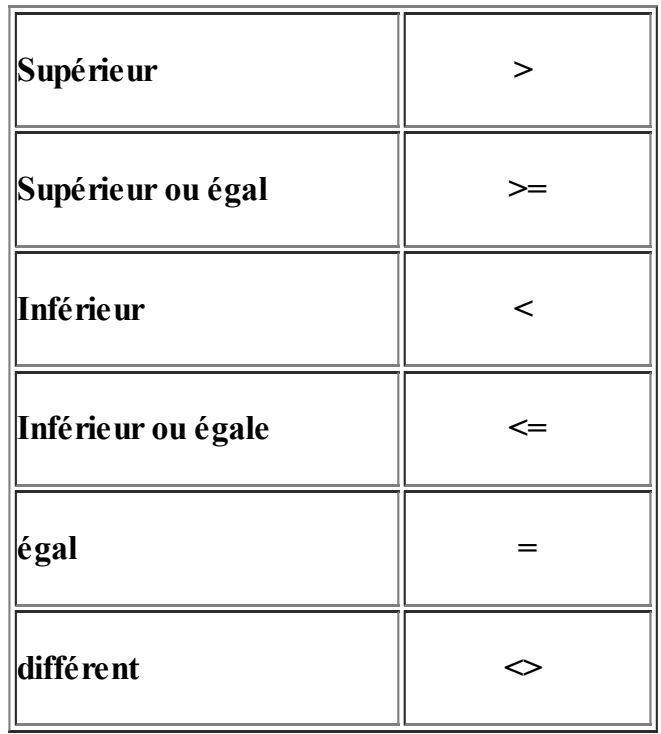

#### Exemple :

On dispose d'une liste d'étudiant de la FSSM et on désire vérifier s'ils appartiennent à la filière SMPC.

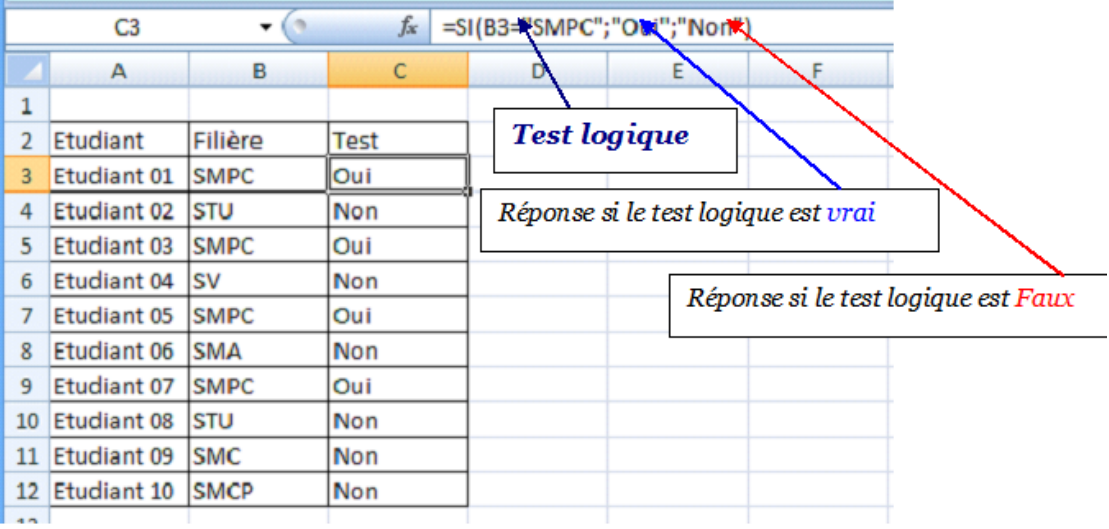

NB. : Dans les formules de Excel, il faut toujours mettre le texte entre deux guillemets (Voir dans la barre de formule).

# IV.9. FONCTION IMBRIQUEE

Lorsqu'une fonction utilise d'autres fonctions comme arguments, on dit qu'elle est imbriquée.

Exemple : on désire vérifier dans la colonne E, si l'étudiant appartient à la filière « SMC » et à une note  $>$  à 10.

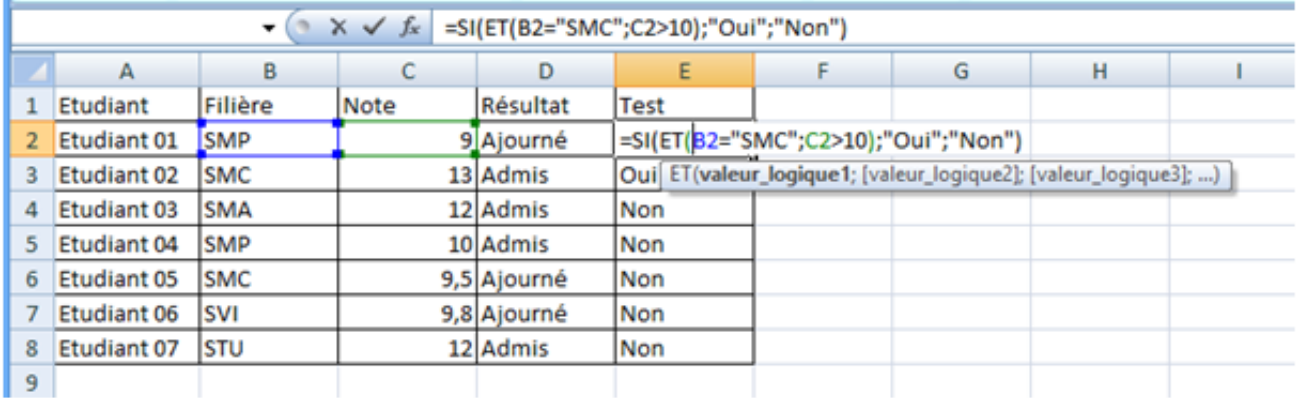

Pour cela on a besoin de deux fonctions :

- La fonction si pour faire le test logique
- La fonction Et pour imposer à Excel les deux conditions (= "SMC" et Note  $> 10$ )

Dans la cellule E2, la fonction imbriquée s'écrit donc :

=si(et(B2="SMC" ;C2>10) ;"Oui" ; "Non" )

NB : il faut toujours respecter la structure des fonctions: Nom(arg1;arg2;...)